Утверждаю

Генеральный директор ООО «Локус»

Петрова О. А.

«\_\_\_\_\_\_\_» \_\_\_\_\_\_\_\_\_\_\_\_\_\_\_\_ 2020 г.

## **Программное обеспечение для измерения геометрических параметров лопасти «Ассистер»**

Руководство пользователя

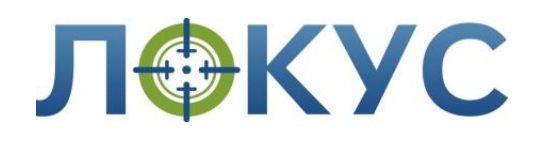

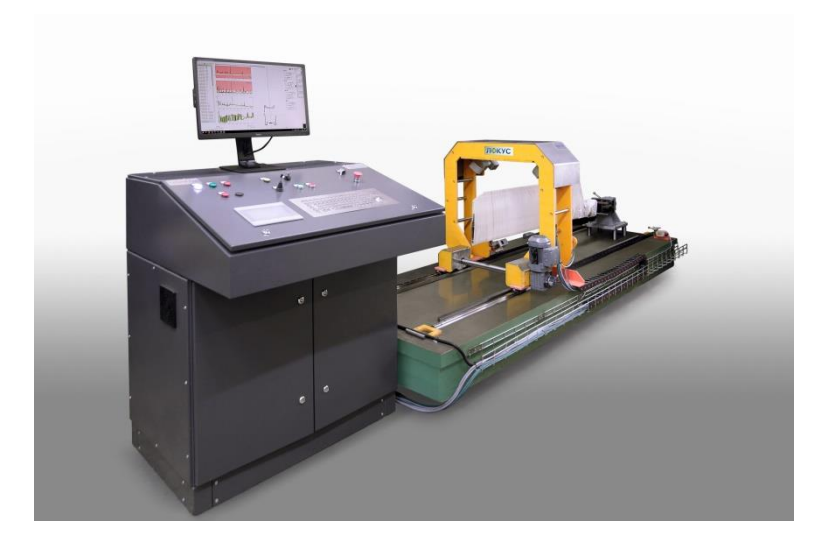

# **Изменения в документе и новые версии**

<span id="page-1-0"></span>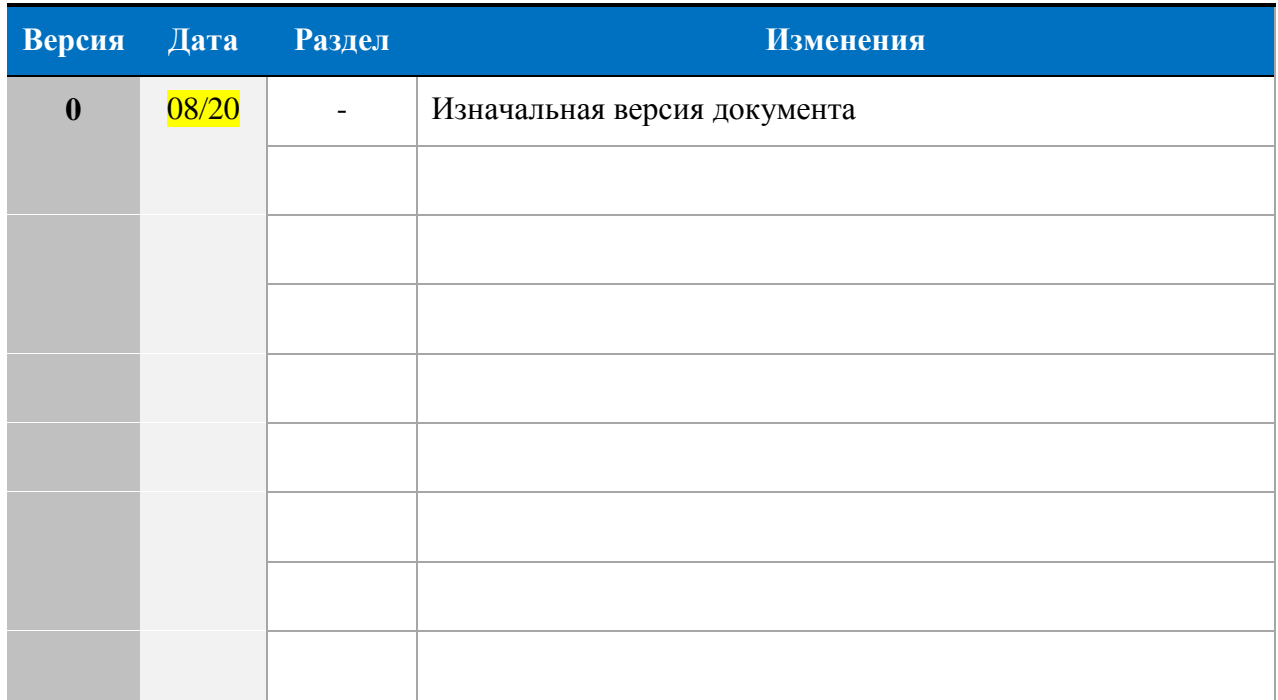

## ОГЛАВЛЕНИЕ

<span id="page-2-0"></span>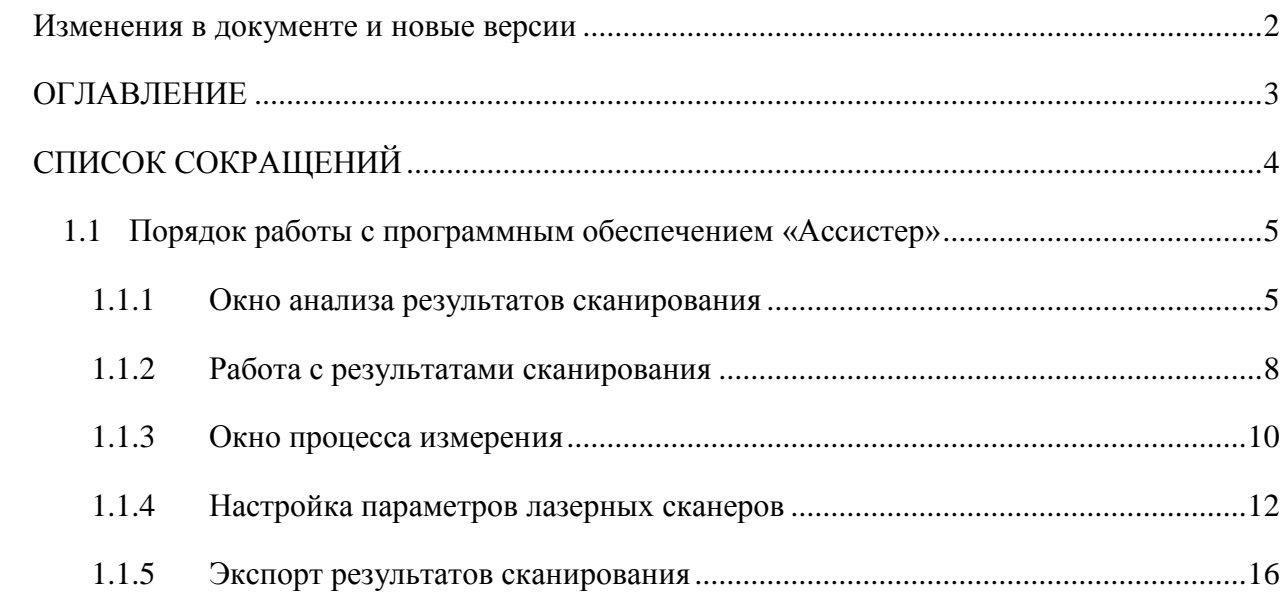

# **СПИСОК СОКРАЩЕНИЙ**

- <span id="page-3-0"></span>БД – База данных
- ИБП Источник бесперебойного питания
- НК Неразрушающий контроль
- ОК Объект контроля
- ПК Персональный компьютер
- ПЛК Программируемый логический контроллер
- ПО Программное обеспечение

### <span id="page-4-0"></span>**1.1 Порядок работы с программным обеспечением «Ассистер»**

Программное обеспечение (ПО) «Ассистер» разработано специально для преобразования данных, полученных от лазерных сканеров системы «Геометра», в геометрические параметры лопасти рулевого винта вертолёта, указанные в п.1.3.

Для запуска ПО «Ассистер», нажмите на соответствующий ярлык на рабочем столе компьютера пульта управления. Управление курсором осуществляется с помощью трэкбола на встроенной в пульт управления клавиатуре.

#### <span id="page-4-1"></span>**1.1.1 Окно анализа результатов сканирования**

Если лазерные сканеры на данный момент не активны, то пользователь видит окно анализа результатов сканирования (рисунок 3.5).

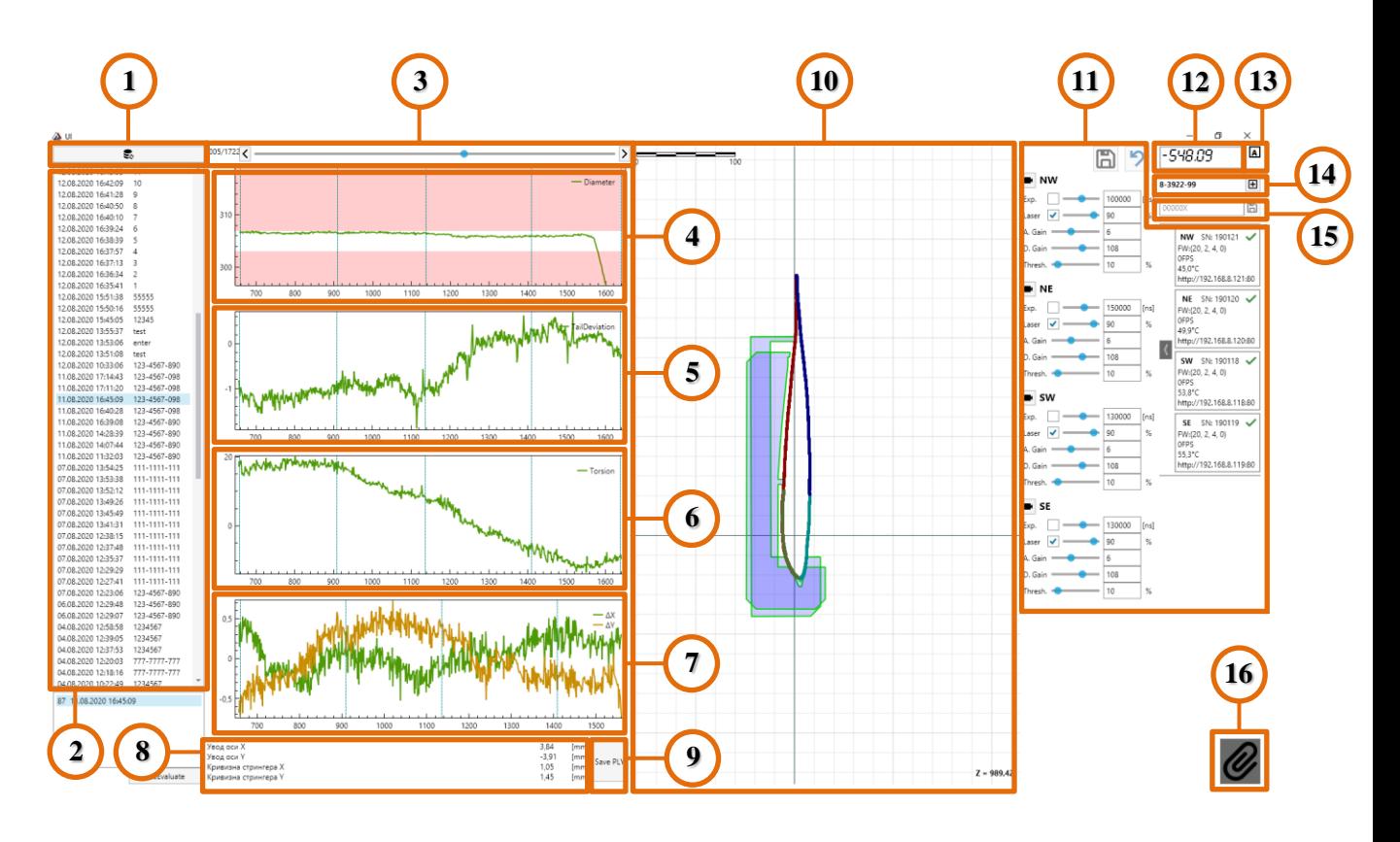

Рисунок 3.5 – Окно анализа результатов сканирования

В данном окне у пользователя есть доступ к следующим функциям:

- Просмотр и анализ результатов измерения геометрических параметров:
	- Вызов одного из «проходов» (сканов), сохранённых в базе данных (БД).
	- Поточечный анализ графиков динамики значений параметров ширины лопасти, угла крутки, отклонения хвостового отсека и кривизны стрингера вдоль оси сканирования.
- Просмотр и анализ каждого из 1700+ профилей сечений, полученных в ходе выбранного сканирования.
- Просмотр состояния лазерных сканеров.
- Настройка параметров лазерных сканеров.
- Осуществлять взаимодействие ПО с аппаратной частью системы (с ПЛК).
- Отслеживание текущей координаты измерительной рамки в системе координат ПО.
- Экспортировать результаты измерений в виде протокола.
- Экспортировать 3D модель просканированной лопасти в виде облака точек.

Для осуществления вышеперечисленных функций ПО, в окне анализа результатов сканирования имеются следующие элементы (см. рисунок 3.5):

| Поз.           | Наименование элемента                                                   | Описание                                                                                                    |
|----------------|-------------------------------------------------------------------------|----------------------------------------------------------------------------------------------------|
| 1              | Кнопка обновления БД                                                    | Данная кнопка позволяет актуализировать список<br>сканов в окне базы данных                                                                                                    |
| $\overline{2}$ | Окно БД                                                                 | Данное поле содержит список всех сканов,<br>сохранённых в БД                                                                                                    |
| 3              | Инструмент переключения<br>между профилями                              | Двигая ползунок в данном поле, пользователь<br>может листать полученные профили сечений<br>лопасти.                                                                            |
| $\overline{4}$ | График динамики значений<br>ширины лопасти по хорде                     | Интерактивный график, отображающий динамику<br>значений параметра ширины лопасти вдоль оси<br>сканирования                                                                     |
| 5              | График динамики значений<br>отклонения хвостового<br>отсека             | Интерактивный график, отображающий динамику<br>значений параметра отклонения хвостового отсека<br>вдоль оси сканирования                                                       |
| 6              | График динамики значений<br>угла крутки                                 | Интерактивный график, отображающий динамику<br>значений угла крутки вдоль оси сканирования                                                                                     |
| $\overline{7}$ | Графики динамики<br>значений кривизны<br>стрингера в двух<br>плоскостях | Интерактивные графики, отображающие динамику<br>значений параметров кривизны стрингера в<br>плоскости вращения (зелёный) и в плоскости тяги<br>(жёлтый) вдоль оси сканирования |
| 8              | Поле измеренных значений                                                | В данном поле отображаются максимальные<br>значения кривизны стрингера (в двух плоскостях)<br>и значения увода оси лопасти на конце лопасти (в<br>двух плоскостях)             |
| 9              | Кнопка экспорта 3D модели                                               | После нажатия кнопки, возникнет окно с выбором<br>папки, в которой будет сохранена 3D модель<br>лопасти в виде облака точек, в формате .ply (см.                               |

Таблица 3.1 – Элементы окна анализа результатов сканирования в ПО «Ассистер»

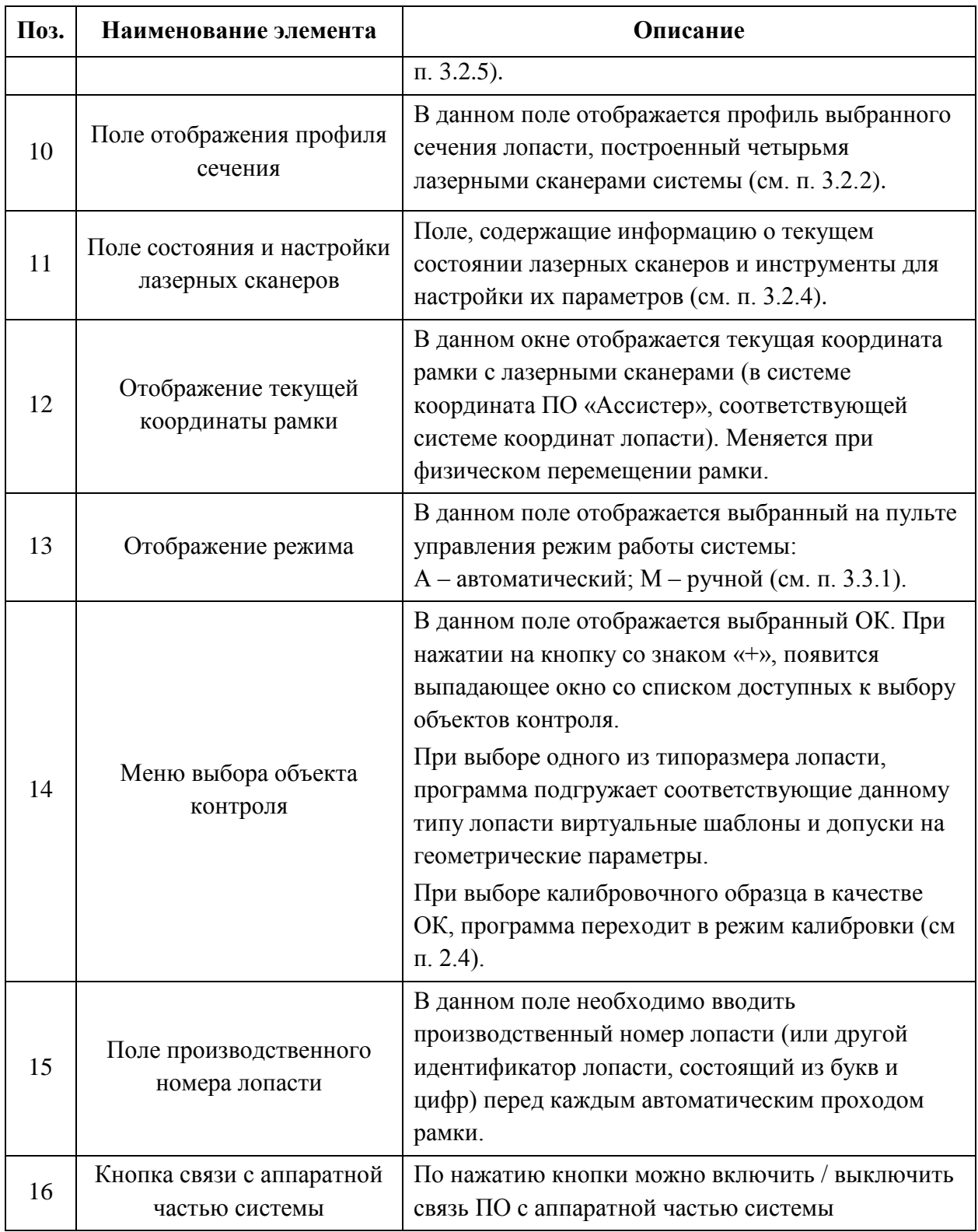

### <span id="page-7-0"></span>**1.1.2 Работа с результатами сканирования**

Для работы с результатами сканирования, необходимо перейти в окно анализа результатов сканирования. Для этого, лазерные сканеры должны быть не активны. Для деактивации лазерных сканеров нажмите кнопку «Стоп цикл».

В окне анализа результатов сканирования используйте окно БД (поз. 2 на рисунке 3.5), чтобы выбрать интересующий Вас скан. По умолчанию, в окне анализа отображается последний по времени проведения скан.

Для анализа результатов, используются инструменты работы с профилем сечения лопасти (поз. 3, 10) и интерактивные графики (поз. 4-7 на рисунке 3.5).

В поле отображения профиля сечения (рисунок 3.6) отображаются полученные в ходе сканирования профили сечений лопасти, из которых далее формируется 3D модель лопасти. Чтобы сменить текущий отображаемый профиль на интересующий, пользуйтесь специальным инструментом интерфейса, расположенным над графиками (поз. 3 на рисунке 3.5). Перемещаться от профиля к профилю можно пошагово, используя кнопки со стрелочками, или более быстро но менее точно с помощью ползунка.

Отображаемый профиль сечения можно приближать с помощью клавиши «+» на клавиатуре, и отдалять клавишей «–». При этом меняется масштаб отображаемого профиля.

Поле отображения профиля сечения содержит следующие элементы (см. рисунок 3.6):

| Поз.                        | Наименование элемента                               | Описание                                                                                                    |
|-----------------------------|-----------------------------------------------------|----------------------------------------------------------------------------------------------------|
|                             | Шкала масштаба<br>отображаемого профиля             | Линейка масштаба отображаемого профиля.<br>Автоматически меняется при приближении или<br>отдалении профиля.                                                       |
| $\mathcal{D}_{\mathcal{L}}$ | Шаблон измерения угла<br>крутки лопасти             | Виртуальный шаблон, используемый для<br>измерения угла крутки лопасти                                                                                             |
| 3                           | Шаблон измерения<br>отклонения хвостового<br>отсека | Виртуальный шаблон, используемый для<br>измерения отклонения хвостового отсека от<br>номинального положения                                                       |
| $\overline{4}$              | Контур профиля сечения                              | Кривая линия, соответствующая профилю<br>заданного сечения лопасти. Разными цветами<br>показаны кривые, поостренные с использованием<br>разных лазерных сканеров. |
| 5                           | Координата профиля                                  | Координата сечения лопасти, профиль которого в<br>данный момент отображается в поз. 4. Меняется<br>при смене профиля.                                             |

Таблица 3.2 – Элементы поля отображения профиля сечения

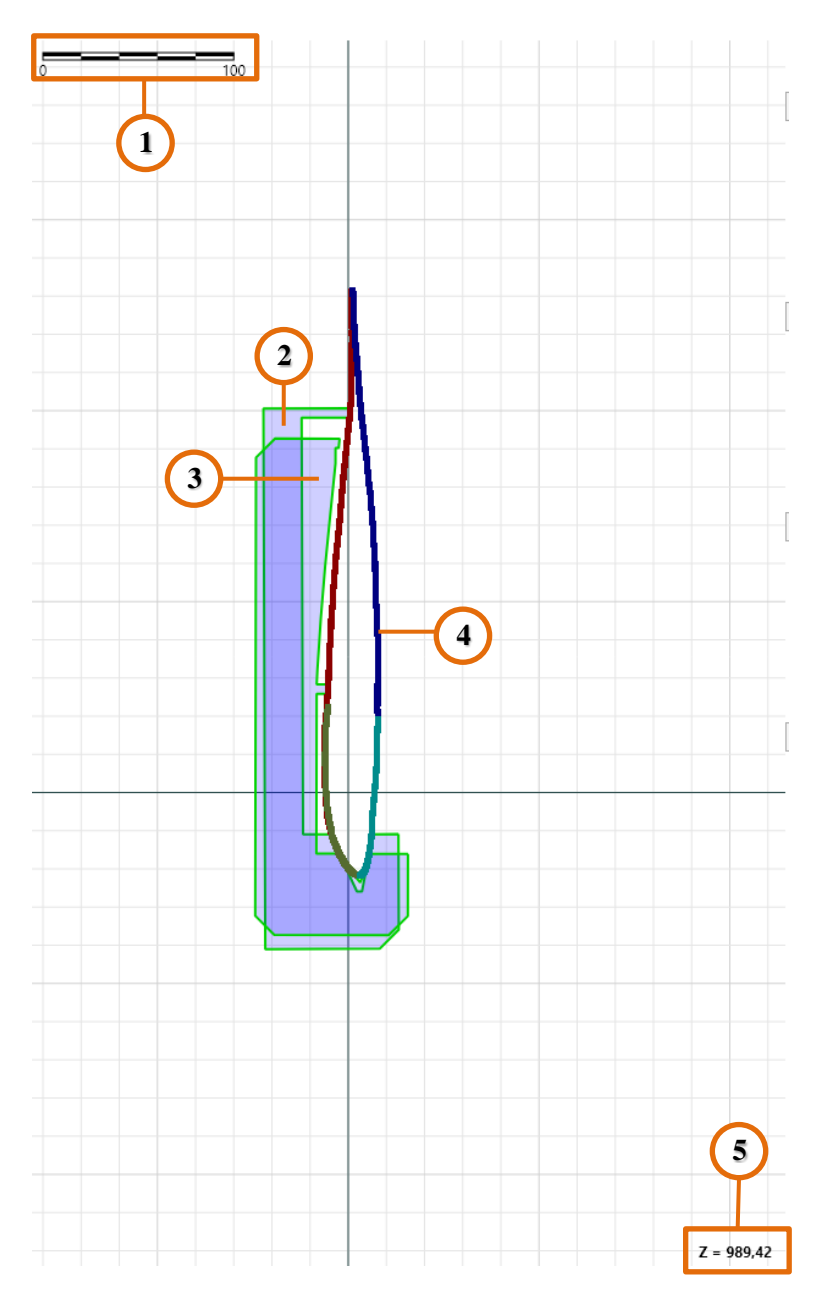

Рисунок 3.6 – Поле отображения профиля сечения

Графики динамики геометрических параметров являются интерактивными: пользователь может менять масштаб осей с целью более подробного изучения интересных участков графика, как показано на примере на рисунке 3.7. При наведении курсора мыши на какуюлибо точку графика, программа отображает координату этой точки (*Z*) и значение параметра (*V*) в этой точке (поз. 1 на рисунке 3.7).

Каждый график содержит визуализацию допустимых отклонений геометрического параметра в виде областей розового цвета (поз. 2).

Графики отражают полную информацию о распределении значений геометрических параметров вдоль лопасти, которая необходима для правильной оценки качества изделия. Однако нормы контроля качества лопастей предполагают обязательную проверку значений геометрических параметров в определённых местах лопасти (в контрольных сечениях). Вертикальные синие пунктирные линии (поз. 3) на графиках соответствуют координатам контрольных сечений.

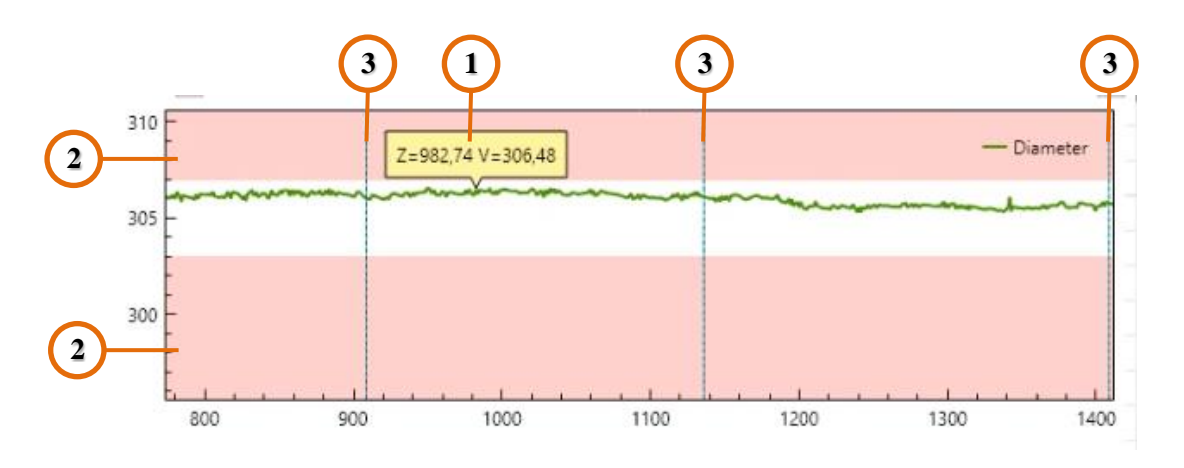

Рисунок 3.7 – График динамики параметра ширины лопасти

#### <span id="page-9-0"></span>**1.1.3 Окно процесса измерения**

Окно процесса измерения возникает при активации лазерных сканеров (рисунок 3.8). Активация может быть выполнена только при нажатии на кнопку «Старт цикл» на пульте управления.

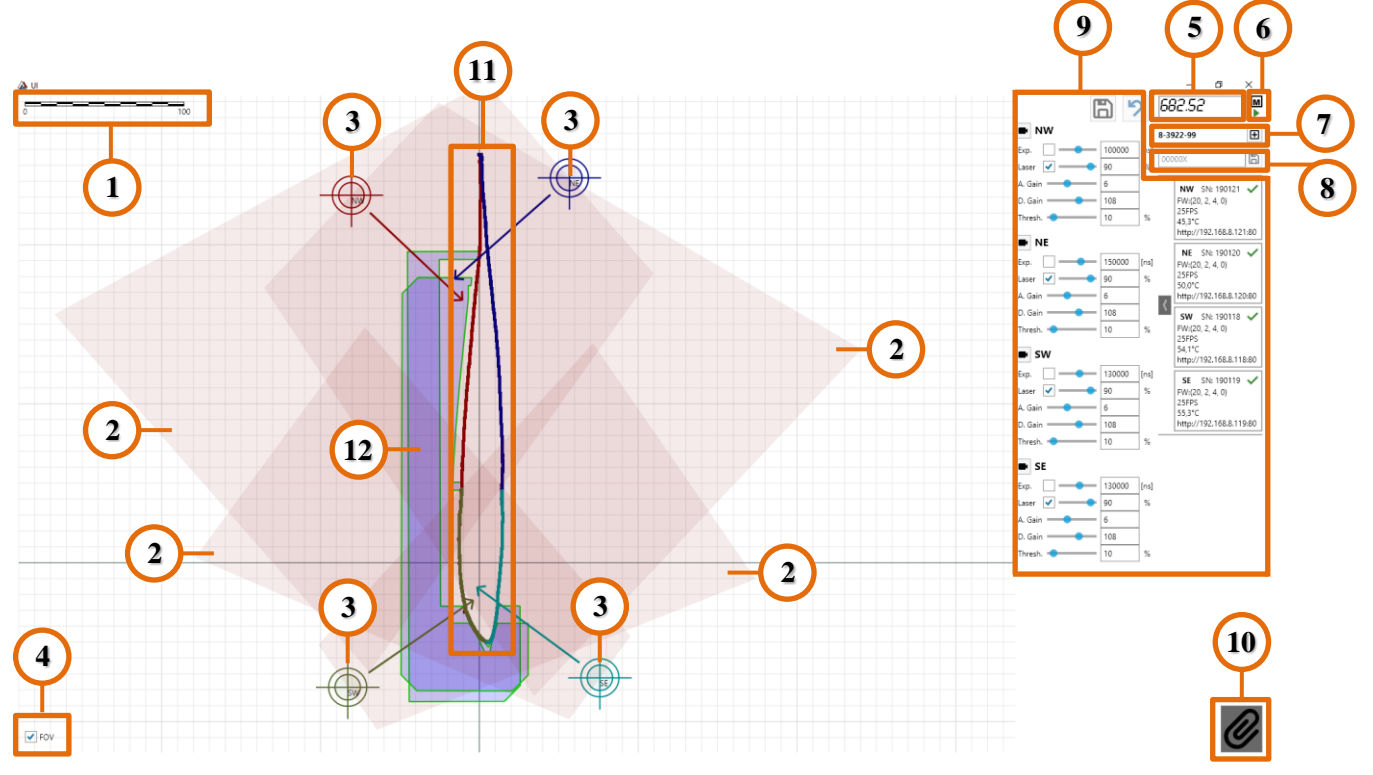

Рисунок 3.8 – Окно процесса измерения

В данном окне у пользователя есть доступ к следующим функциям в режиме реального времени:

- Отслеживание получаемых профилей сечений лопасти.
- Отслеживание кривых получаемых от каждого лазера.
- Отслеживание взаиморасположения рабочих областей лазерных сканеров.
- Отслеживание текущей координаты измерительной рамки.
- Измерений геометрических параметров в интересующей области.
- Мониторинг текущих значений геометрических параметров.

Для осуществления вышеперечисленных функций ПО, в окне процесса измерения имеются следующие элементы (см. рисунок 3.8):

| Поз.           | Наименование элемента                   | Описание                                                                                                    |
|----------------|-----------------------------------------|----------------------------------------------------------------------------------------------------|
| 1              | Линейка масштаба                        | Текущий масштаб отображаемого профиля                                                                                                    |
| $\overline{2}$ | Рабочие области лазерных<br>сканеров    | Рабочие области лазерных сканеров отображаются<br>полупрозрачными розовыми трапециями. Каждый<br>сканер может строить профиль и измерять<br>геометрические параметры только в рамках этих<br>областей.                                                                                                    |
| 3              | Иконки сканеров                         | Иконки в виде прицелов отражают<br>взаимоположение лазерных сканеров в системе<br>координат программы. Стрелкой показаны<br>направления лазерного излучения от сканеров.                                                                                                    |
| $\overline{A}$ | Флажок отображения<br>рабочих областей  | Уберите галочку в данном месте окна, чтобы<br>отключить отображение рабочих областей<br>сканеров.                                                                                                    |
| 5              | Отображение текущей<br>координаты рамки | В данном окне отображается текущая координата<br>рамки с лазерными сканерами                                                                                                    |
| 6              | Отображение режима                      | В данном поле отображается выбранный на пульте<br>управления режим работы системы:<br>А - автоматический; М - ручной (см. п. 3.3.1).                                                                                                    |
| 7              | Меню выбора объекта<br>контроля         | В данном поле отображается выбранный ОК. При<br>нажатии на кнопку со знаком «+», появится<br>выпадающее окно со списком доступных к выбору<br>объектов контроля.<br>При выборе одного из типоразмера лопасти,<br>программа подгружает соответствующие данному<br>типу лопасти виртуальные шаблоны и допуски на |

Таблица 3.3 – Элементы окна процесса измерения в ПО «Ассистер»

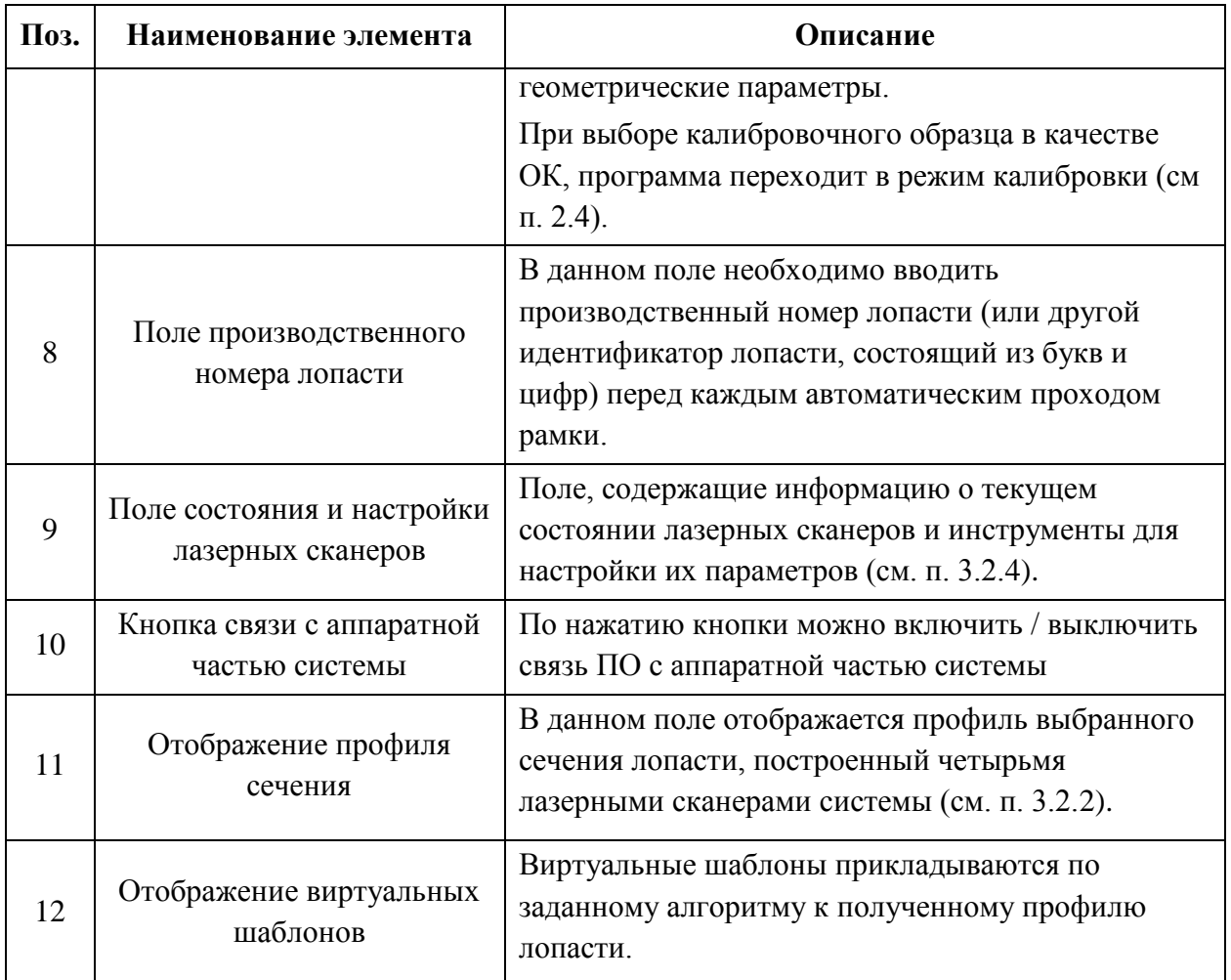

#### <span id="page-11-0"></span>**1.1.4 Настройка параметров лазерных сканеров**

Для настройки лазерных сканеров рекомендуется перевести систему в ручной режим с помощью соответствующего тумблера пульта управления (см. п.3.3.1). После перевода системы в ручной режим, нажмите на кнопку «Старт цикл», чтобы активировать лазерные сканеры. После этого, должно возникнуть окно процесса измерения (см. п. 3.2.3). Для дальнейшей настройки параметров лазерных сканеров и отслеживания их статуса используется поле состояния и настройки лазерных сканеров (поз. 11 на рисунке 3.5), приведённое крупным планом на рисунке 3.9.

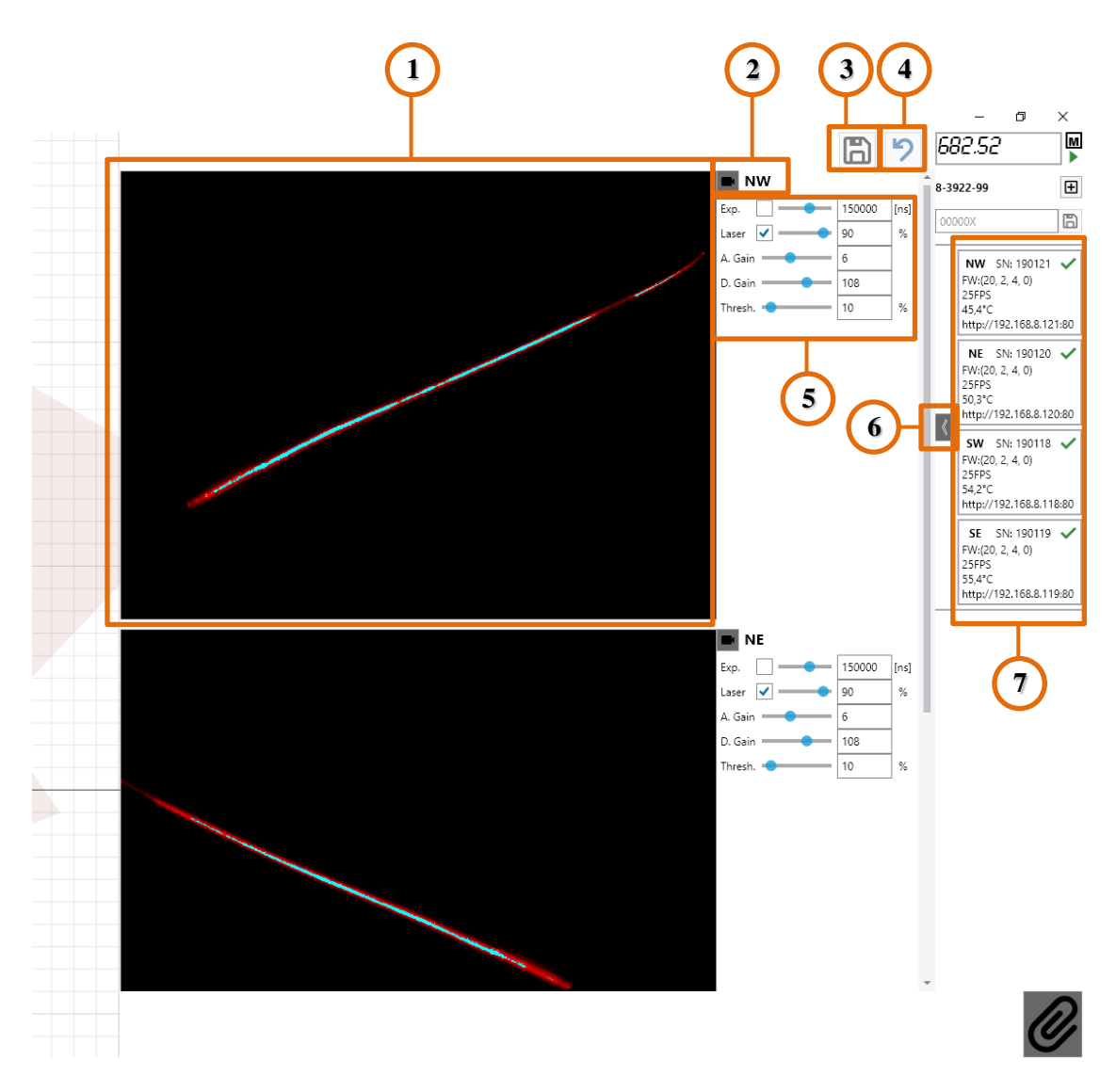

Рисунок 3.9 – Поле состояния и настройки лазерных сканеров

Чтобы получить доступ к скрытой панели настройки лазерных сканеров, необходимо нажать на кнопку отображения настроек (поз. 6 на рисунке 3.9). В данном окне для каждого сканера доступны следующие параметры (поз. 5):

 **Exp.** (Экспозиция) – Длительность экспозиции CMOS-сенсора (приёмника лазерного излучения в сканере), т.е. время накопления сигнала в наносекундах. Рекомендуемый диапазон значений – от 3 000 до 2 000 000 нс.

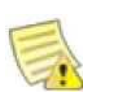

*Примечание Лазер сканера автоматически включается только на время экспозиции*

 **Laser** (Лазер) – Флажок программного включения / выключения лазера данного сканера.

Справа от флажка размещены инструменты регулировки интенсивности (выходной мощности) лазерного излучателя в процентах.

- **A.Gain** (Аналоговое усиление) регулировка аналогового усиления сигнала сканера.
- **D.Gain** (Цифровое усиление) регулировка цифрового усиления сигнала сканера.
- **Thresh**. (Отсечка) Параметр управления уровнем обнаружения профиля на видеоизображении (поз. 1). Увеличение параметра позволяет уменьшить влияние шумов изображения, вызванных, например, внешней засветкой. Значение устанавливается в процентах, при значении 100% изображение не обрабатывается.

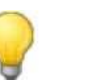

#### *Совет*

*Если требуется изменить яркость профиля на видеоизображении, то в первую очередь воспользуйтесь изменением параметр «Лазер», во вторую очередь параметром «Экспозиция», и только если этого оказалось недостаточно, воспользуйтесь параметрами усиления.*

Лазерные сканеры имеют наименования в соответствии со своим пространственным положением в рамке, как показано на рисунке 3.10.

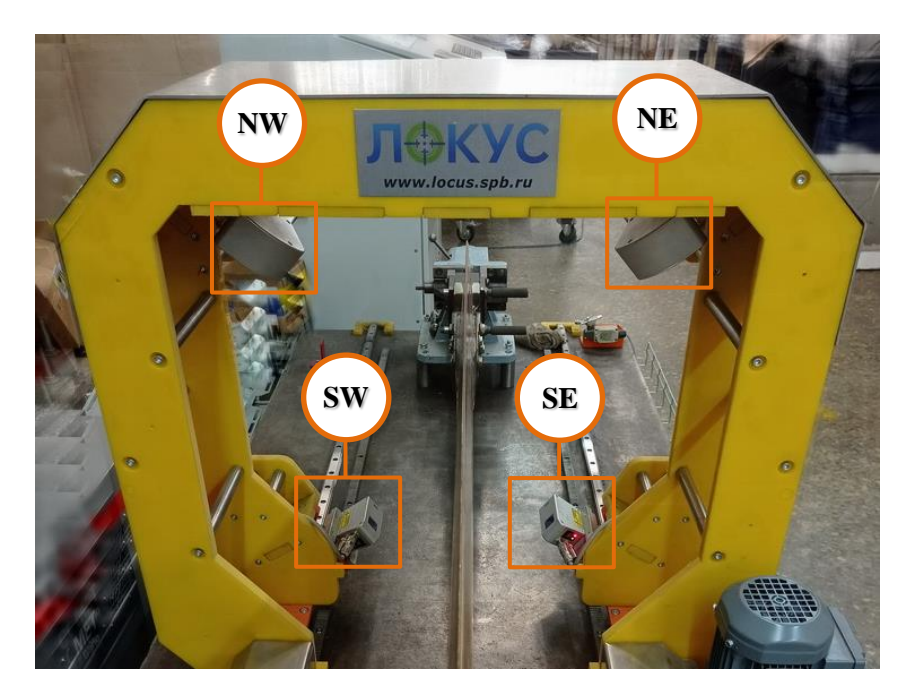

Рисунок 3.10 – Схема обозначения лазерных сканеров в системе Геометра

Чтобы открыть непосредственное видеоизображение (поз. 1) от каждого из лазерных сканеров, нажмите соответствующую кнопку в виде видеокамеры (поз. 2 на рисунке 3.9). Данное видеоизображение используется при диагностике системы, а также, при настройке лазерных сканеров.

Для сохранения настроек нажмите кнопку в виде дискеты (поз. 3). Для отмены изменения параметров нажмите кнопку в виде обратной стрелки (поз. 4).

Мониторинг состояния лазерных сканеров осуществляется с помощью соответствующих окон (поз. 7). Крупным планом окно состояния одного из сканеров показано на

рисунке 3.11.

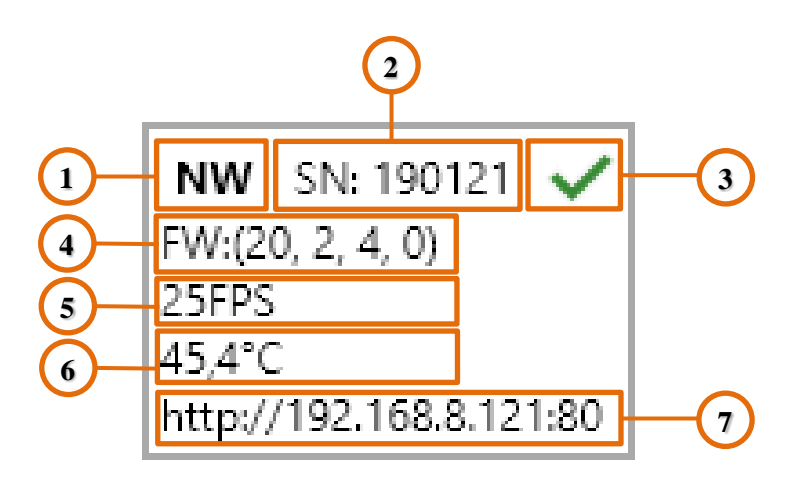

Рисунок 3.11 – Окно состояния лазерного сканера NW

Окно состояния лазерного сканера не имеет кнопок, и служит только для отображения информации о лазерном сканере. Данное окно содержит следующие элементы (см. рисунок 3.11):

| Поз.           | Наименование элемента     | Описание                                                                                                    |
|----------------|---------------------------|----------------------------------------------------------------------------------------------------|
| 1              | Наименование сканера      | Имя лазерного сканера, соответствующее его<br>пространственному положению в измерительной<br>рамке (см. рисунок 3.10)                                                                                                    |
| $\overline{2}$ | Серийный номер            | Строка с серийным номером сканера                                                                                                    |
| 3              | Индикатор связи           | Индикатор состояния связи ПО с лазерным<br>сканером. Если программа не получает отклика от<br>сканера, то индикатор будет отображаться в виде<br>красного крестика, если сигнал от сканера<br>стабильный, то индикатор будет в виде зелёной<br>галочки. |
| $\overline{4}$ | Версия встроенного ПО     | Версия прошивки лазерного сканера                                                                                                    |
| 5              | Частота обновления кадров | FPS - Frames Per Second - количество кадров<br>(профилей) в секунду, которое обрабатывает и<br>передаёт сканер.                                                                                                    |
| 6              | Температура               | Актуальная температура электронных<br>компонентов лазерного сканера.                                                                                                    |
|                | IP адрес                  | Данный IP адрес сканера можно ввести в адресную<br>строку любого браузера на ПК, к которому<br>подключен сканер, чтобы получить доступ к Web-<br>интерфейсу сервисной программы Riftek.                                                                 |

Таблица 3.4 – Элементы окна состояния лазерного сканера

Более подробное описание работы с лазерными сканерами и их настройке можно найти в «Руководстве по эксплуатации лазерных сканеров серии РФ627» от компании производителя сканеров. Данное руководство в печатном виде входит в состав поставки системы, а также, доступно в электронном виде на сайте производителя сканеров: [https://riftek.com/media/documents/rf627/manual2019/2020/2D\\_Laser\\_Scanners\\_RF627\\_Series\\_rus.pdf](https://riftek.com/media/documents/rf627/manual2019/2020/2D_Laser_Scanners_RF627_Series_rus.pdf)

#### <span id="page-15-0"></span>**1.1.5 Экспорт результатов сканирования**

Для экспорта 3D модели отсканированной лопасти, необходимо выбрать интересующий скан в окне БД и нажать кнопку «Save ply» в окне анализа результатов сканирования. После нажатия кнопки возникнет диалоговое окно (рисунок 3.12), в котором необходимо указать путь для сохранения файла 3D модели и имя файла. По умолчанию предлагается имя формата «*pass#.ply*», где *#* – порядковый номер сканирования, который виден в окне БД.

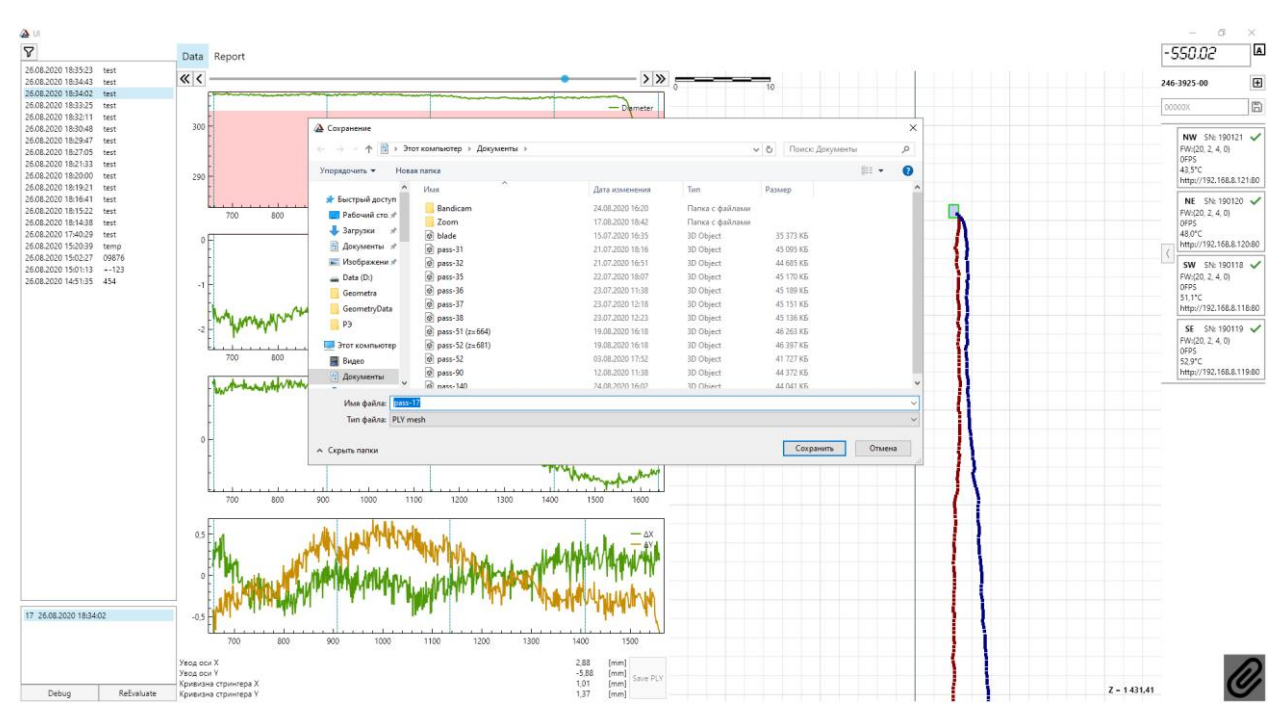

Рисунок 3.12 – Диалоговое окно сохранения 3D модели лопасти

Сохранённая модель является файлом международного формата *.ply* , который совместим с большинством CAD-программ, в том числе, со свободным доступом. На ПК пульта управления системы Геометра установлена одна из бесплатных CAD-программ для работы с экспортированными 3D моделями – Cloud Compare (рисунок 3.13).

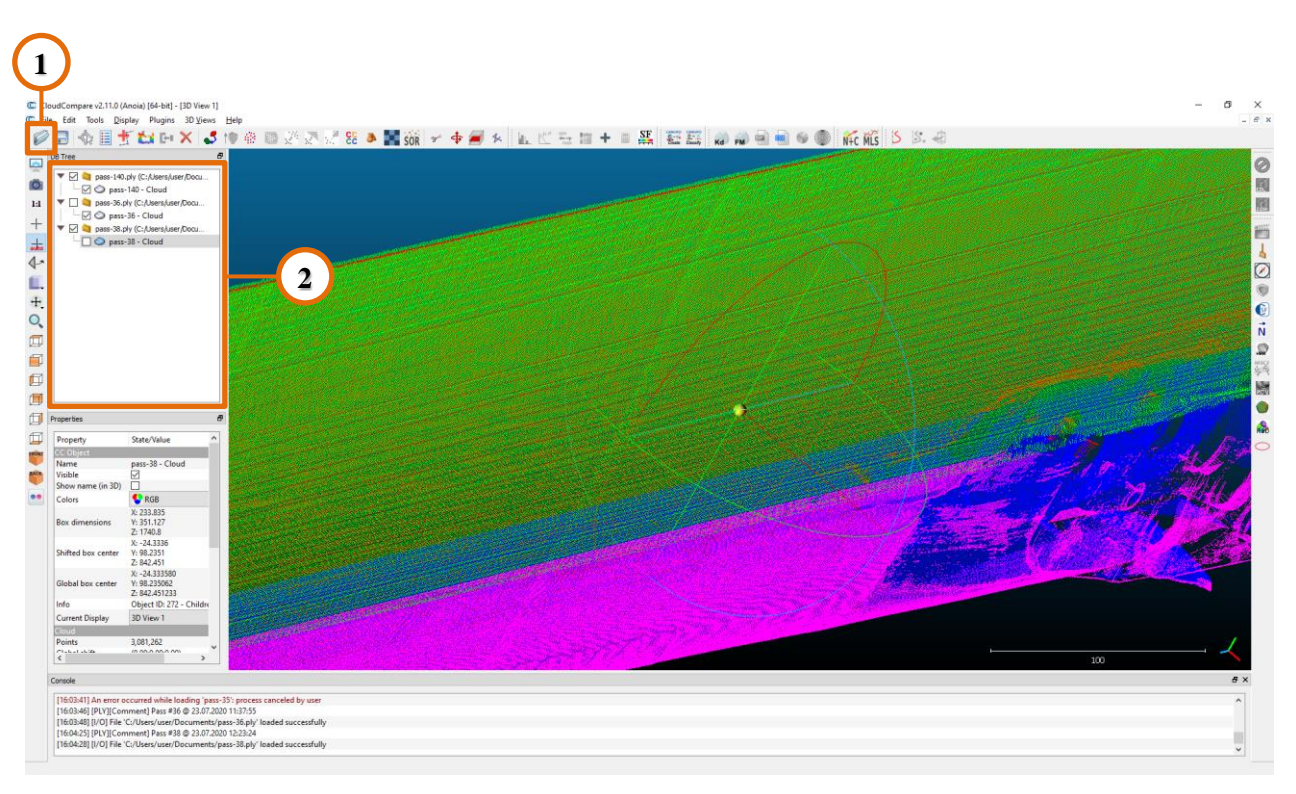

Рисунок 3.13 – Окно программы Cloud Compare

Базовые функции программы Cloud Compare, которые пользователь системы Геометра может использовать для работы с экспортированной 3D моделью лопасти, приведены ниже:

- Используйте кнопку «Открыть» (поз. 1 на рисунке 3.13), чтобы загрузить экспортированную модель в программу. После нажатия этой кнопки, возникнет диалоговое окно, в котором необходимо выбрать интересующий Вас файл. Во всех последующих диалоговых окнах программы нажмите «Apply» и/или «Apply all».
- Каждая загруженная в программу модель отображается в соответствующем списке (поз. 2). Пользователь может включать и выключать отображение каждой загруженной модели, ставя и убирая флажки около названия файлов.
- Вращение модели осуществляется путём перемещения курсора при зажатой левой клавиши мыши.
- Параллельное перемещение модели осуществляется путём перемещения курсора при зажатой правой клавиши мыши.
- Чтобы отдалить модель (уменьшить масштаб) используйте клавишу «+» на клавиатуре.
- Чтобы приблизить модель (увеличить масштаб) используйте клавишу «+» при зажатой клавише «Shift» на клавиатуре.